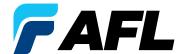

# **Test & Inspection**

## **Testing PONs with FlowScout™ PON Optical Power Meter**

## **Power FlowScout On by Pressing Power Button**

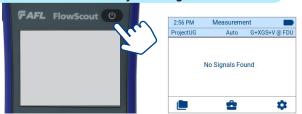

FlowScout powers-up in the Measurement screen and starts measuring as soon as it is connected to the network under test

## **Prepare Test Jumpers**

- Select the appropriate fiber optic test jumpers to connect FlowScout to the network under test
- A test jumper must have the same core and cladding size as the fiber under test
- The connector at one end of the test jumper must mate with the optical port on FlowScout
- The connector on the other end must mate with the fiber optic system under test
- Clean test ports and any mating connectors!

## Connect FlowScout to the Network Under Test and Observe the Displayed Measurements

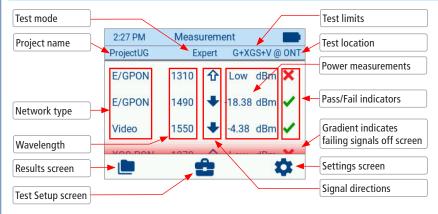

Details ProjectUG G+XGS+V @ ONT E/GPON 1310 nm 企 12.28 dBm 3.00 dBm 10.00 dBm Back Max Limit value: Maximum Min Limit value: Minimum passing value for the selected passing value for the selected Limits and Location Limits and Location

- · Observe measurements
- · You may touch the desired measurement to see further details in the Details screen
- · Observe measurement details
- · Touch Back to return to the Measurement screen

### **Save Results**

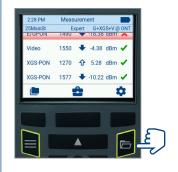

While in the Measurement screen, press Save

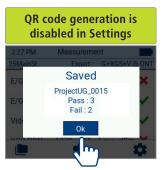

Touch OK to return to the Measurement screen

# QR code generation is enabled in Settings Saved Project name and fiber number (auto-incremented) Number of Passing measurements (if present) Number of Failing measurements (if present)

## Transfer Saved Results

- Saved results may be transferred to a smart device using QR code functionality. See page 2 for details.
- Results also may be transferred by connecting the FlowScout to a PC using USB cable and copying files to a PC local folder.

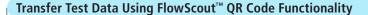

Note: QR code generation must be enabled in the Settings screen.

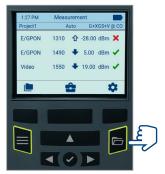

While in Measurement screen, press Save

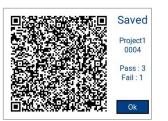

Scan QR code with your smart device camera

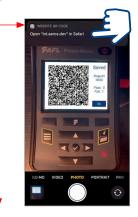

On your smart device, you should see a pop-up notification suggesting to open web browser - tap on it

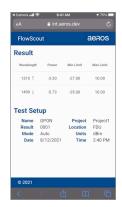

You should now see transferred results that may be shared to a PC or another smart device using your smart device share options

## **View Saved Test Results**

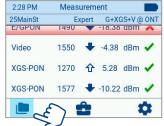

**Touch Results** 

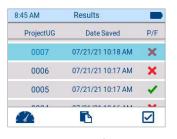

Touch the desired fiber result to display a sub-screen

## Touch the desired result to display the Result Detail screen

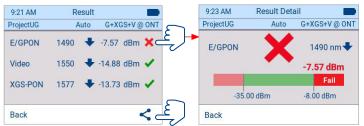

Touch Share to transfer the displayed results via your smart device using QR code functionality (QR code must be enabled in Settings)

## **Configure Test Setup**

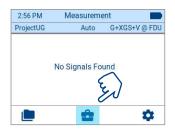

**Touch Test Setup** 

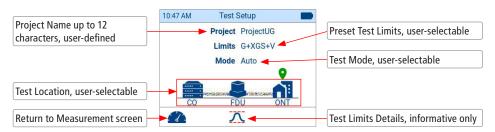

Touch each Setup parameter to configure / select / view

## **Configure General Settings**

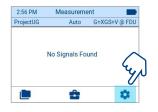

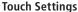

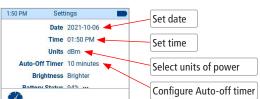

Enable/disable QR code Factory Reset ... Export Logs ... See 'About' info

Battery Status 99% ....

QR Code Enabled

About 1.3.24 ··

Adjust brightness

See battery charge %

Configure General Settings: Touch the desired settings parameter to view, select, or edit

For details, see User's Guide on AFLglobal.com | Questions? Call Customer Support 1 (800) 235-3423